# Kodak Scan Station 700 Plus Serisi Tarayıcılar

# Scan Station 730EX Plus

Kullanıcı Ayarlarını Yapılandırma

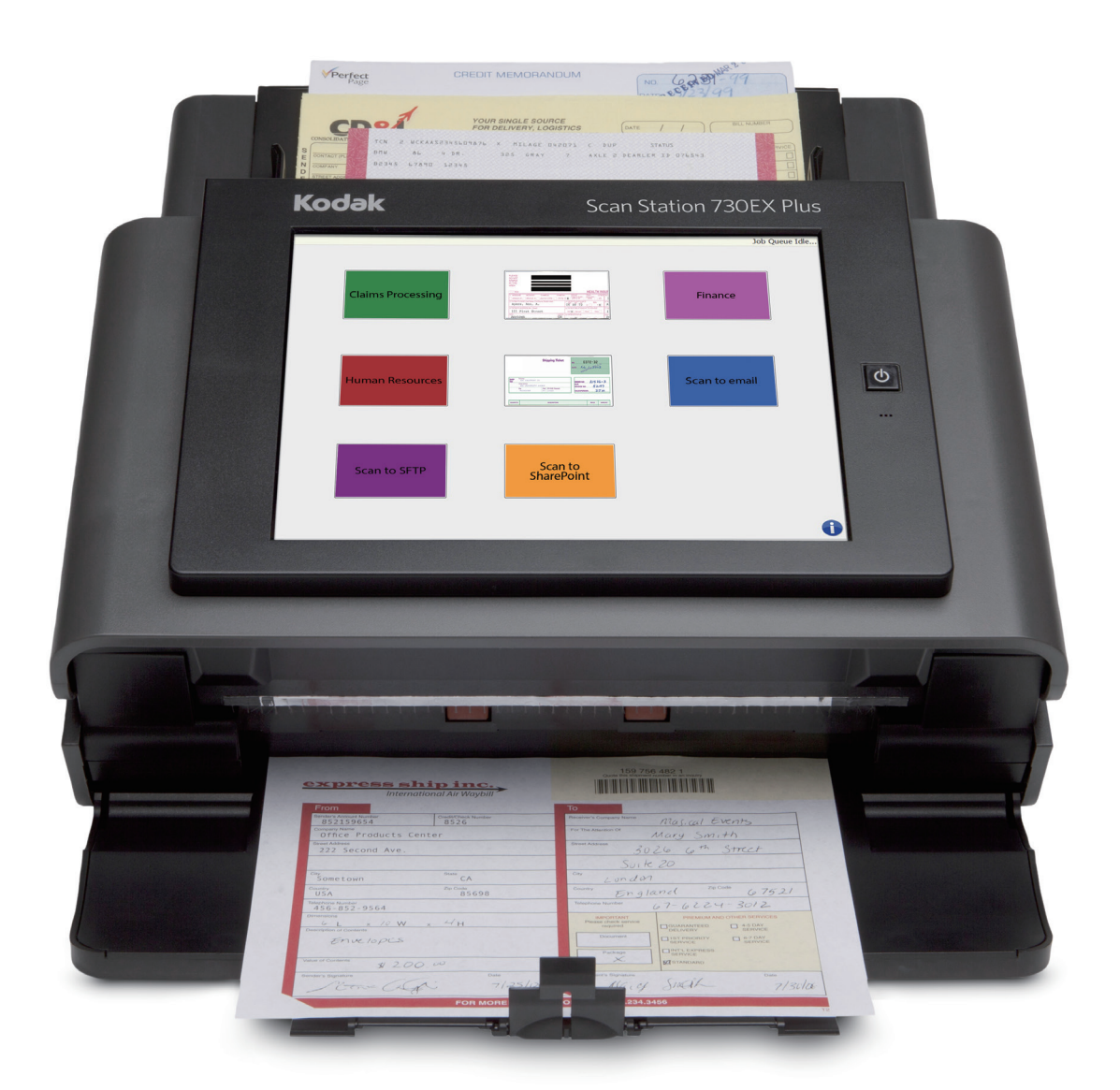

# İçindekiler

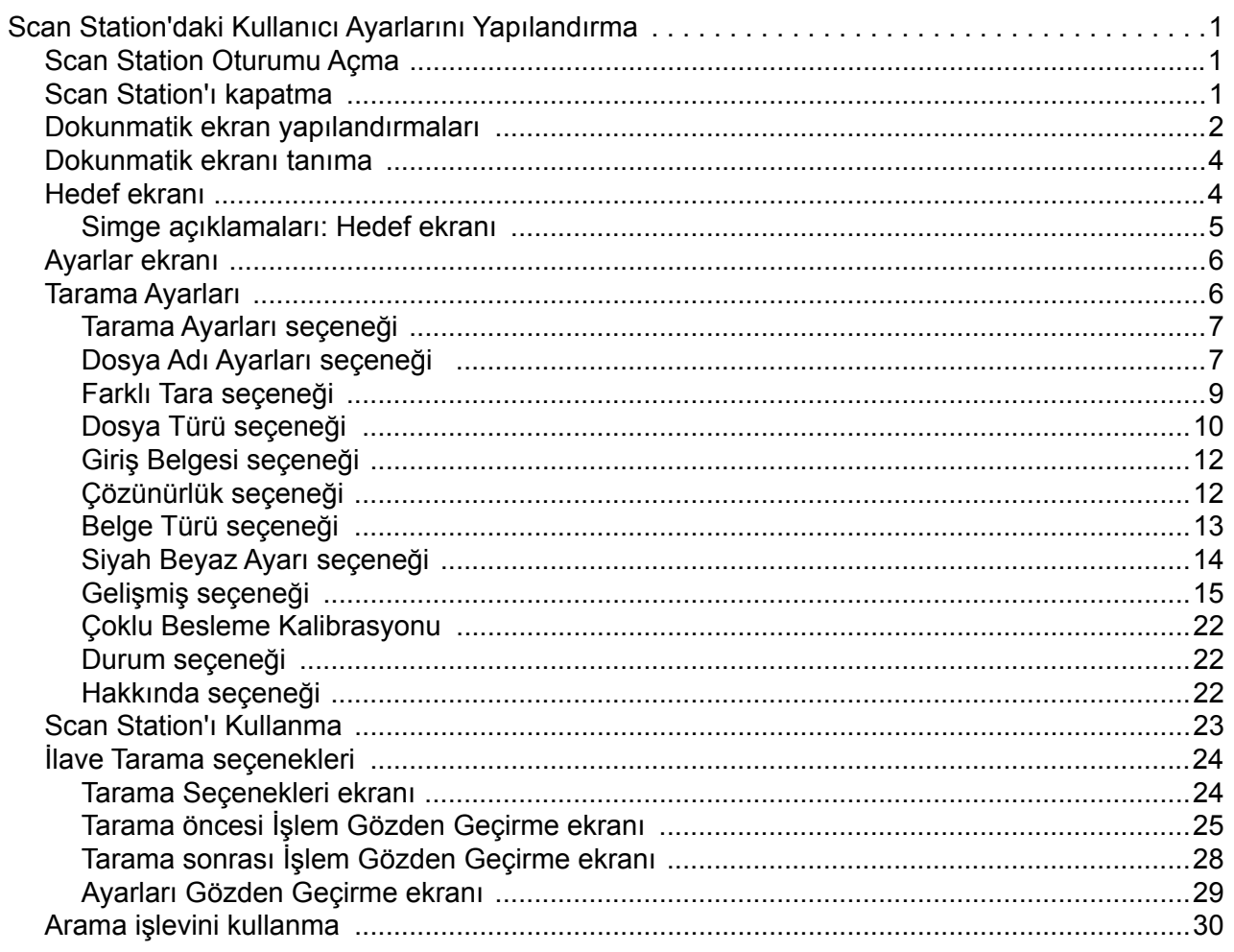

# <span id="page-4-0"></span>**Scan Station'daki Kullanıcı Ayarlarını Yapılandırma**

İşbu belgede, Scan Station 700 Plus Serisi dokunmatik ekranını kullanmaya ilişkin bilgi ve prosedürler verilmektedir.

# <span id="page-4-1"></span>**Scan Station Oturumu Açma**

Scan Station'ınızın nasıl yapılandırıldığına bağlı olarak, oturum açmanız istenebilir. Eğer öyleyse, aşağıdaki ekran görüntülenir.

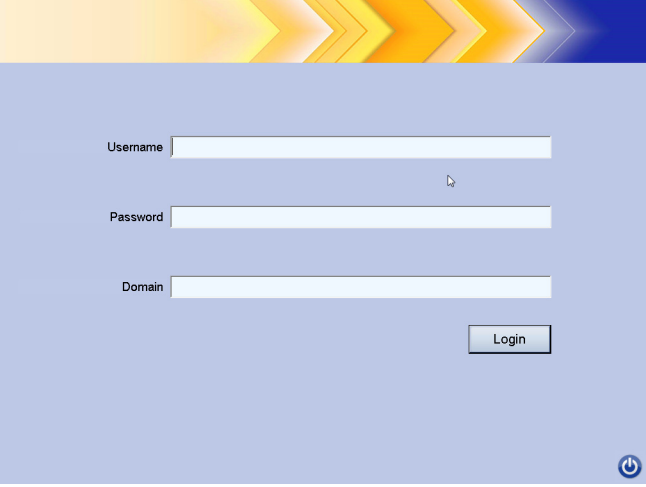

- 1. **Kullanıcı adı**, **Parola** ve **Etki alanı** bilgilerinizi girin.
- 2. **Oturum Aç** öğesine tıklayın.

<span id="page-4-2"></span>**Scan Station'ı kapatma**

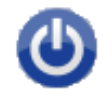

Güç simgesi pek çok ekranda bulunur. Güç simgesi mavi (etkin) iken, Scan Station'ı kapatmak için simgeye tıklayın. Aşağıdaki ekran görüntülenecektir.

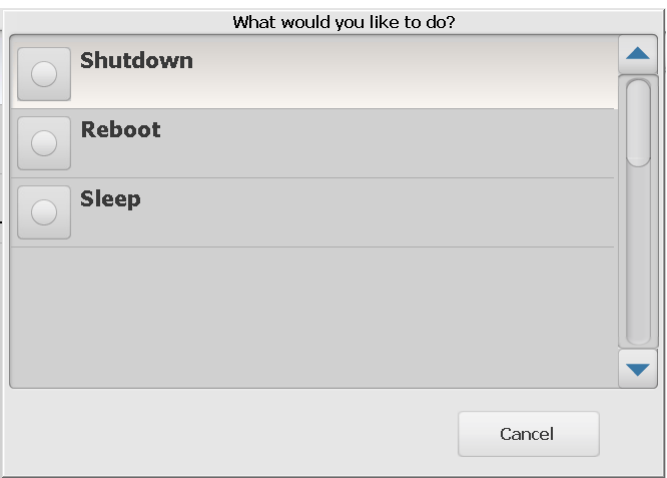

NOT: Oturumunuzun açık olması, meşgul olarak kabul edilir (oturumunuz açıksa, tarama yaptığınızı varsayar). Oturumu kapatmak için kırmızı X öğesini seçin ve ardından programı kapatmak için güç düğmesini seçin.

# <span id="page-5-0"></span>**Dokunmatik ekran yapılandırmaları**

*Kodak* Scan Station 700 Plus Serisi, kolay erişim ve kullanım için bir dokunmatik ekrana sahiptir.

Scan Station' ürününüz şunlar için yapılandırılabilir:

- Yalnız işler
- İş yok, kendi ayarlarınızı yapılandırın

### **Scan Station yapılandırma yöntemleri:**

1. **Yalnız işler**: Dokunmatik ekran, yöneticiniz tarafından yapılandırılmış bir işler listesi görüntüler ve değiştirilemez. Bu dokunmatik ekranınızın nasıl görüneceği ise, yapmanız gereken belgelerinizi giriş tepsisine koyup tarama için kullanmak istediğiniz işe tıklamaktır.

NOT: Hiçbir işe erişemiyorsanız, şu mesaj görüntülenir, *Size atanmış iş yok. Sorularınız varsa lütfen sistem yöneticinizle görüşün.*

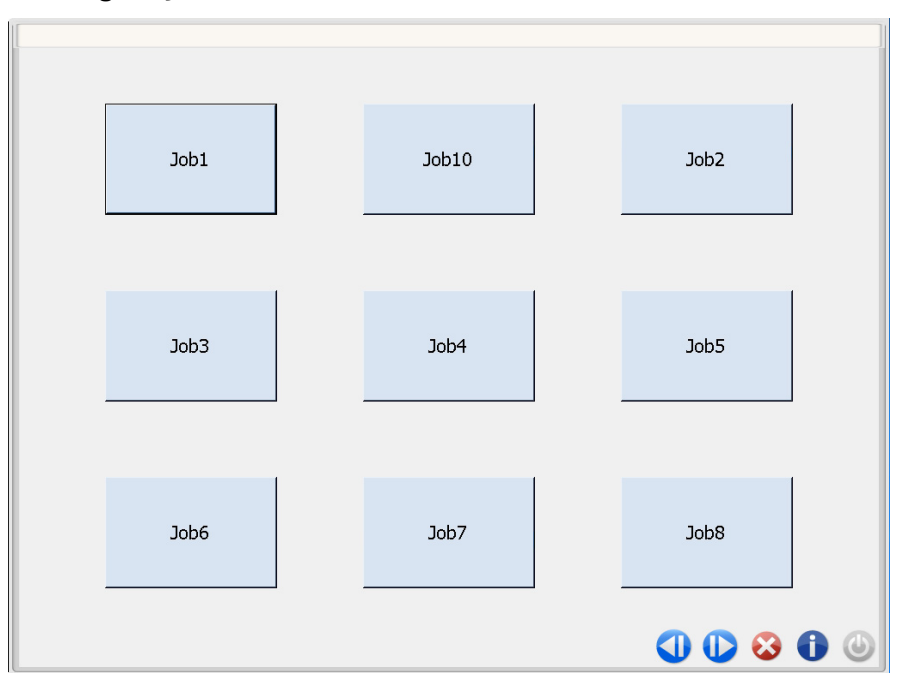

### **Simge açıklamaları**

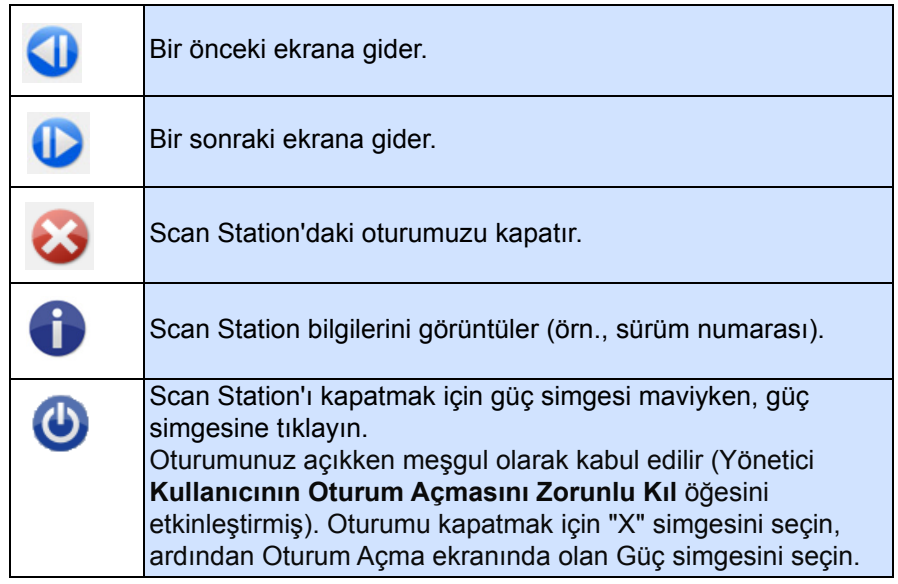

*Kodak Scan Station 700 Plus Serisi Kullanıcı Başvuru Kılavuzu*  tarama işleriyle ilgili ayrıntılı bilgiler sunar.

2. **İş yok, kendi ayarlarınızı yapılandırın**: Dokunmatik ekran, varsayılan işleri görüntüler ve yöneticiniz tarafından yapılandırılmış bazı işlerin yanı sıra kendi işinizi yapılandırmanızı sağlayan ayarları ve hedefleri de görüntüleyebilir. Daha fazla bilgi için bkz. ["Hedef](#page-7-1)  [ekranı", sayfa 4](#page-7-1) ve ["Ayarlar ekranı", sayfa 6](#page-9-0).

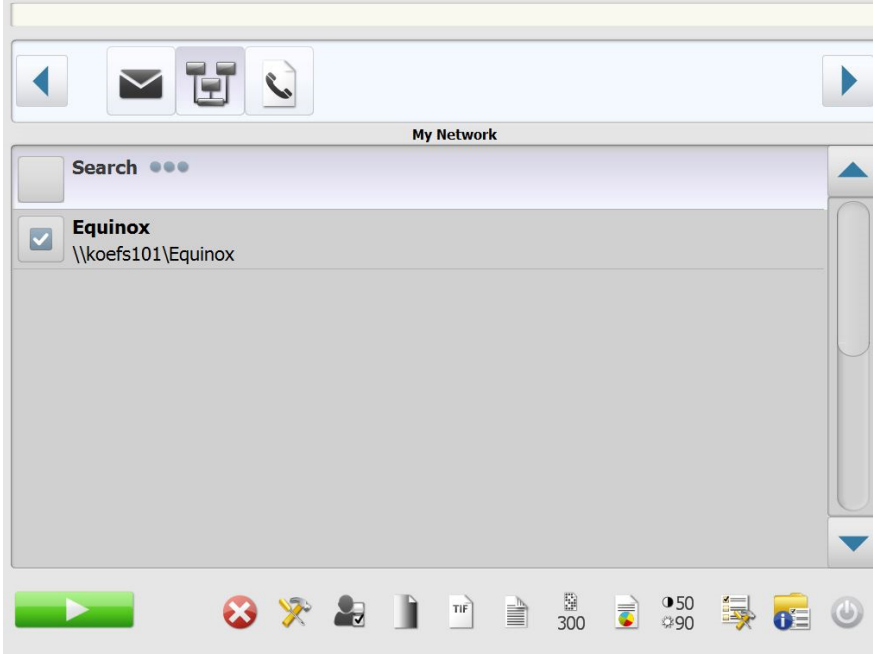

NOTLAR:

- Bu ayarları değiştirdiğinizde, ayarlar **sadece** geçerli tarama oturumu için etkinleştirilecektir.
- Hiçbir hedef tanımlanmamışsa, boş bir dokunmatik ekran görüntülenebilir. Daha fazla bilgi için yöneticinizle görüşün.

# <span id="page-7-0"></span>**Dokunmatik ekranı tanıma**

Aşağıdaki bölümlerde, hiçbir iş tanımlanmamışken, kendi ayarlarınızı yapılandırmaya yönelik bilgiler ve prosedürler belirtilmiştir.

Dokunmatik ekran iki ana ekrana sahiptir: **Settings** (Ayarlar) ekranı ve **Hedef** ekranı.

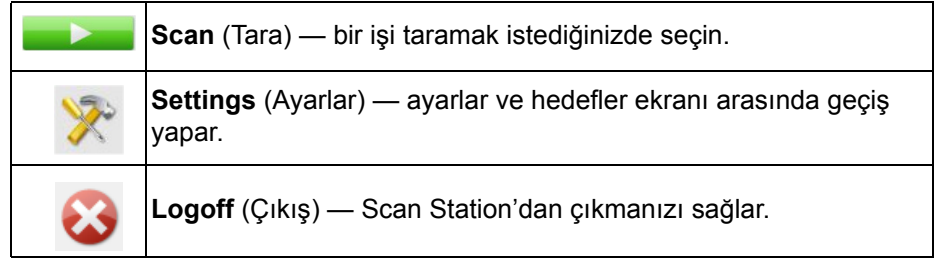

<span id="page-7-1"></span>Hedef ekranı **Hedef ekranında, yöneticiniz tarafından yapılandırılmış olan kullanılabilir** hedefler görüntülenir. Kullanılabilir hedefler şunlar olabilir: **E-posta, USB Sürücü, Ağ, FTP, Yazıcı**, **E-postadan Faksa**, **SharePoint** ve **Kofax Front Office Server**. Kullanılabilir hedeflerde ilerlemek ve bunları görüntülemek için sağ ve sol okları kullanın.

> Bir hedef seçtiğinizde, ekranın orta bölümünde ayrıntılar görüntülenir - **VEYA** - yapılandırma görüntülenir - **VEYA** - o hedefle ilişkilendirilmiş değerler görüntülenir. Örneğin e-posta simgesi seçerseniz, bu e-posta hedefi ile ilişkili tüm e-posta adresleri görüntülenir. Bu listeden istediğiniz sayıda adres seçebilirsiniz. Listede bir e-posta adresi yoksa, **Özel**'i seçin. İstenen e-posta adreslerini girmenize olanak tanıyan bir klavye görüntülenir.

NOT: Scan Station'ınız özel e-posta adreslerine olanak sağlayacak şekilde yapılandırılmamışsa, **Özel** seçeneği görüntülenmez.

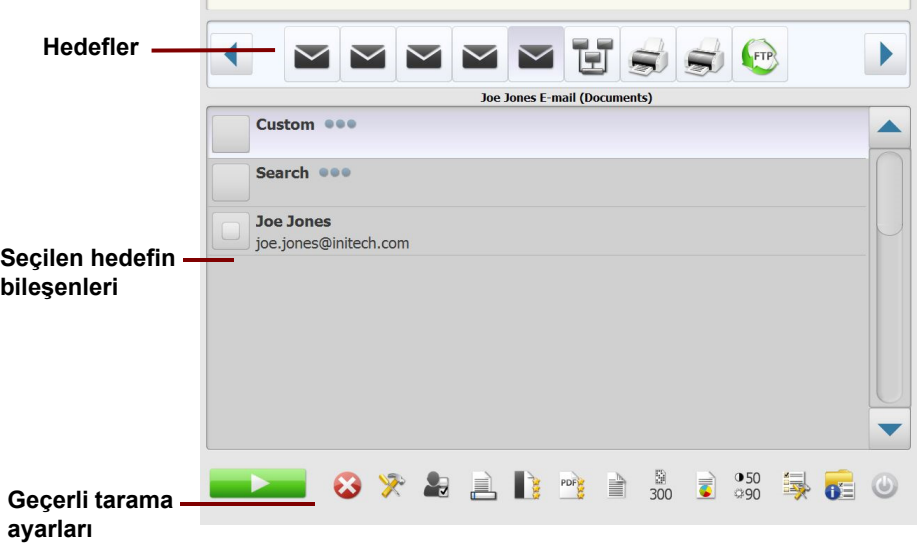

Hedef ekranının altındaki Ayarlar simgesinin sağ tarafındaki simgeler, bir sonraki belge taramasında kullanılacak geçerli tarama ayarlarını gösterir. Bu ayarlardan birini değiştirmek isterseniz (örneğin, belgenizi renkli yerine siyah-beyaz taramak için), Ayarlar simgesine basıp Ayarlar ekranına gidin veya bu ayarı kısa sürede değiştirmek üzere istenen simgeyi seçin.

NOTLAR:

- **Arama** seçeneği ile ilgili daha fazla bilgi için bkz. ["Arama i](#page-33-0)şlevini [kullanma", sayfa 30.](#page-33-0)
- Scan Station'ınızın nasıl yapılandırıldığına bağlı olarak, varsayılan ayarlarda herhangi bir değişiklik yapamayabilirsiniz.

<span id="page-8-0"></span>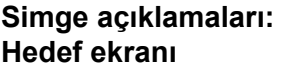

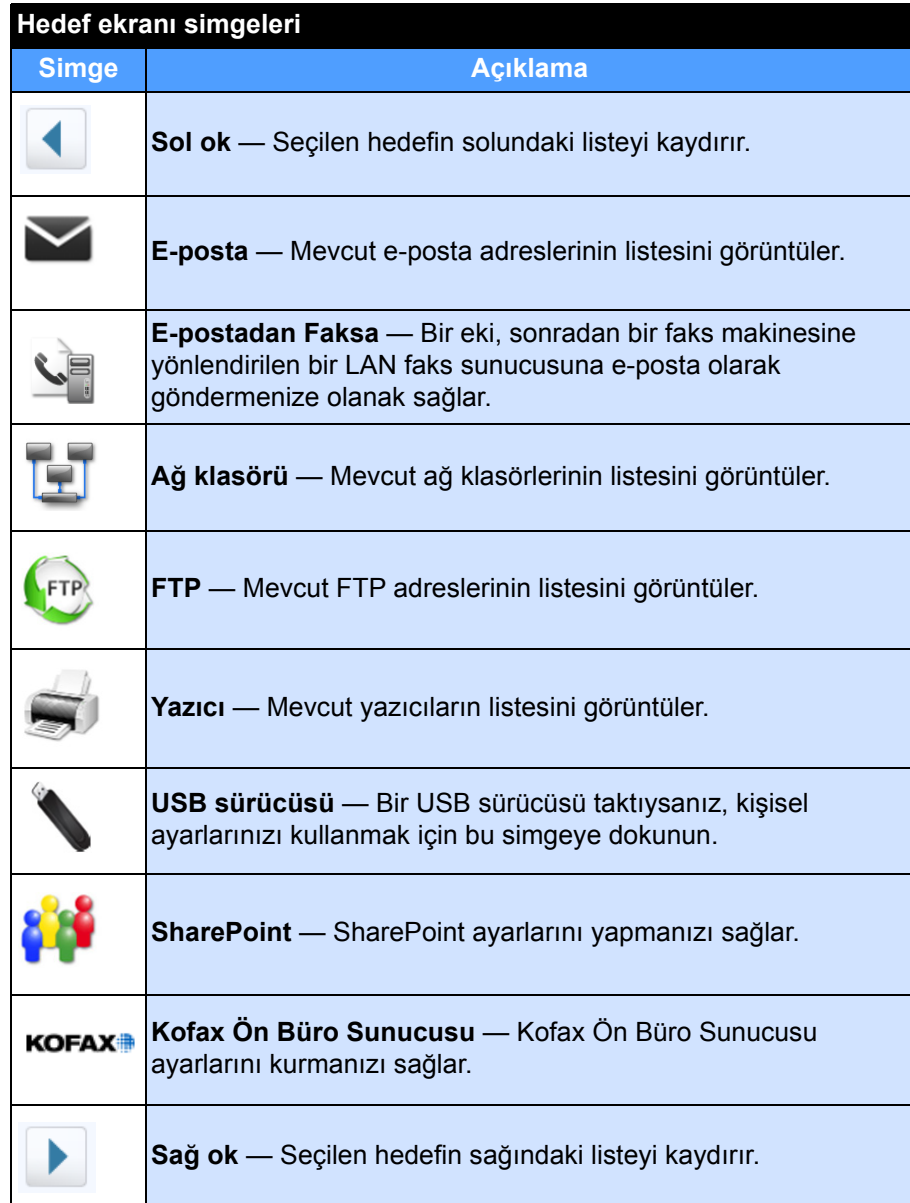

<span id="page-9-0"></span>**Ayarlar ekranı** Ayarlar ekranında Tarama ayarları için simgeler görüntülenir. Bir simge seçtiğinizde bu Tarama ayarıyla ilgili değerler listede görüntülenir. Taradığınız belge varsayılandan farklı bir ayar gerektirmediği sürece bu ayarların değiştirilmesine gerek yoktur.

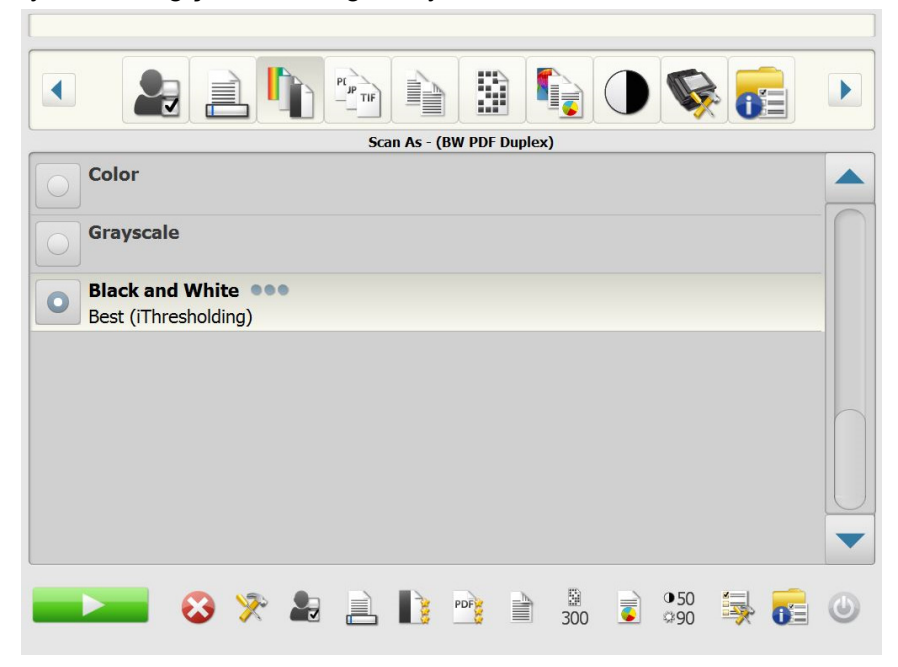

<span id="page-9-1"></span>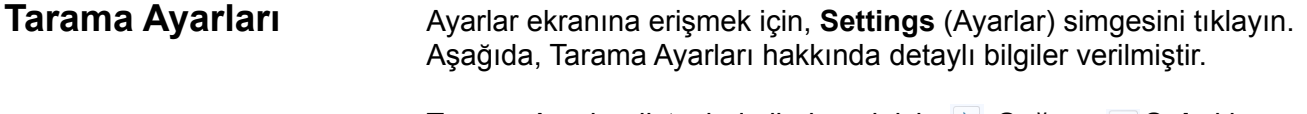

Tarama Ayarları listesinde ilerlemek için **Sağ** ve **Sol** okları kullanın.

Taramayı başlatmak için, ekrandaki **Tara** simgesini kullanın.

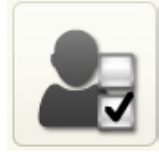

<span id="page-10-0"></span>**Tarama Ayarları seçeneği Tarama Ayarları** — yöneticiniz tarafından yapılan tüm Tarama Ayarları ile birlikte varsayılan bir Tarama Ayarı da sağlanır.

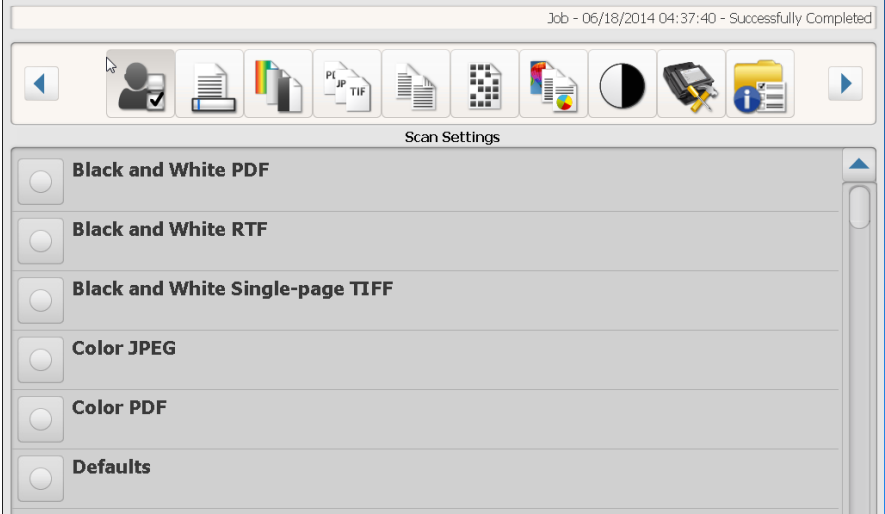

### <span id="page-10-1"></span>**Dosya Adı Ayarları seçeneği**

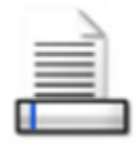

Dosya Adı Ayarları, taranan belgeler oluştururken kullanılacak konumları (dizinler veya alt dizinler) ve dosya adlarını tanımlamanıza olanak tanır. Bir ağ klasörüne, FTP konumuna veya USB sürücü hedefine tarama yapıldığında taranan belgelerinizin yerleştirileceği bir klasör adı tanımlayabilirsiniz. Ayrıca oluşturulan her taranan belgeye uygulanacak dosya adı önekini de tanımlayabilirsiniz. Taranan belgeler genellikle bu önekle oluşturulur ve öneke eklenen isteğe bağlı tarih ve zaman etiketine sahiptir. Örneğin, *alındılar* önekini ve *2012 klasör adını tanımlarsanız,* taranan belgenin dosya adı şu biçimde olacaktır*: alındılar\_20120117\_092219.tif;* bu dosya *2012 adlı bir klasöre yerleştirilir.*

NOT: Sistem Yöneticiniz **Dosya Adlandırmaya İzin Ver** öğesini etkinleştirmemişse, bu seçenek kullanılamaz.

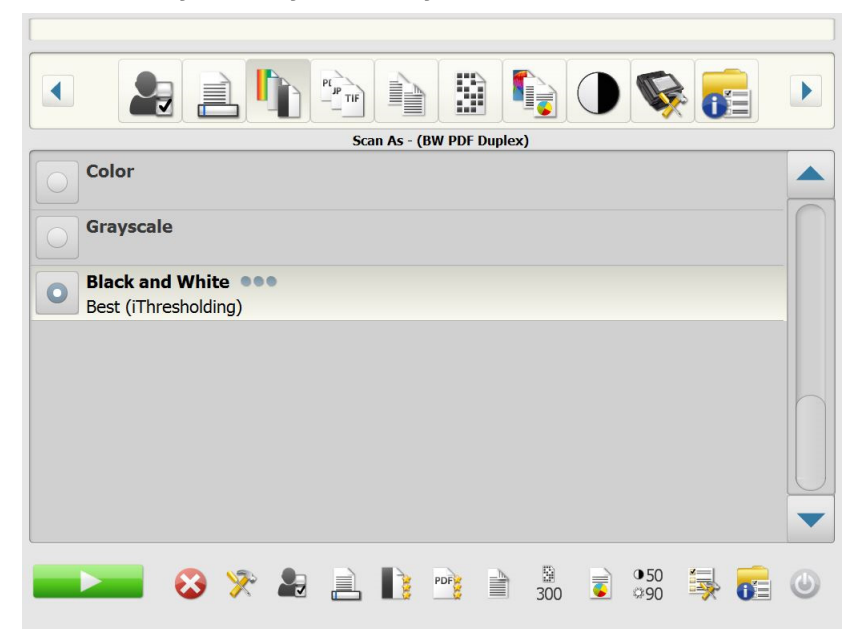

### **Yapılandırmada tanımlanmış dosya adı formatını kullan** —

Yöneticiniz tarafından yapılandırılmış dosya adı formatını kullanmak istiyorsanız bu seçeneği işaretleyin.

**Gelişmiş** — Aşağıdaki seçeneklerden birini veya daha fazlasını seçmenize olanak sağlar:

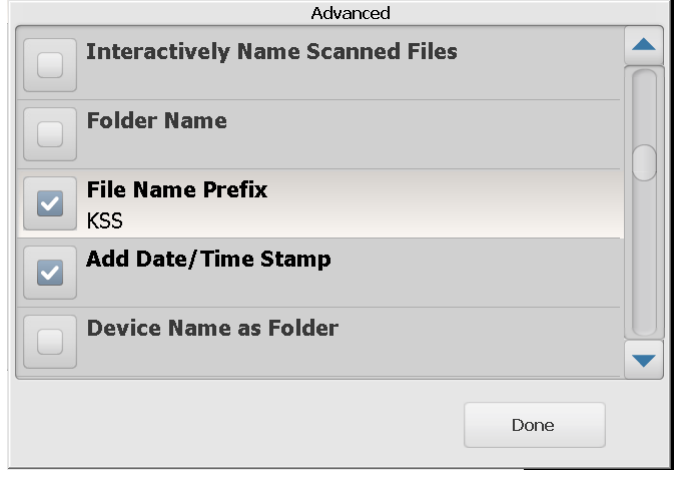

- **Tarama Sırasında Dosya Adlandırmaya İzin Ver** Bu seçenek işaretlenmişse, taranan her sayfa için bir dosya adı girmeniz gerekebilir. **JPEG** veya **Tek Sayfa TIFF** *Dosya Türü* olarak seçilmişse, taranan her sayfa ve her taraf için size sorulur.
- **Klasör Adı** Bir ağ klasörüne, FTP konumuna veya USB sürücüsü hedefine tarama yapıldığında taranan belgelerinizin yerleştirileceği klasörün adını girin. Bir ağ klasörüne, FTP konumuna veya USB sürücü hedefine tararken belgelerin tarandığı kısma bir klasör adı girmezseniz, dosya yapılandırılan hedefin kök dizininde oluşturulur.
- **Dosya Adı Öneki** Dosya adı olarak kullanmak istediğiniz öneki girin. Bu önek tarih, saat ve uygun dosya uzantısı (örneğin .pdf, .jpeg, .tif) ile birlikte eklenir. Bir dosya adı öneki oluşturmazsanız, varsayılan dosya adı öneki kullanılır.
- **Tarih/Zaman Etiketi Ekle** Varsayılan olarak tarih ve zaman Scan Station'ın oluşturduğu her bir dosya adına eklenir. Bu seçeneğin işaretini kaldırırsanız, yalnızca dosya adı öneki ve dosya adı uzantısı dosya adı oluşturmak için kullanılır.
- **Klasör Olarak Cihaz Adı** İşaretliyse, taranan belgeler Scan Station adıyla başlayan klasörde depolanır. Bu klasör, hedef tarafından belirtilen yolun sonunda oluşturulur.
- **Önek Olarak Cihaz Adı** İşaretliyse, taranan belgeler, Scan Station adıyla başlayan dosya adıyla oluşturulur.
- **Ayırıcıları Atla** İşaretlendiğinde, alt çizgi dosya adının veya klasör adının bir parçası olmadığı sürece, oluşturulan dosya adları veya yolları arasına alt çizgi karakteri yerleştirilmez.

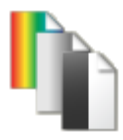

<span id="page-12-0"></span>**Farklı Tara seçeneği Farklı Tara** — Kullanılabilir seçimler: **Renkli, Gri tonlamalı** ve **Siyah Beyaz**.

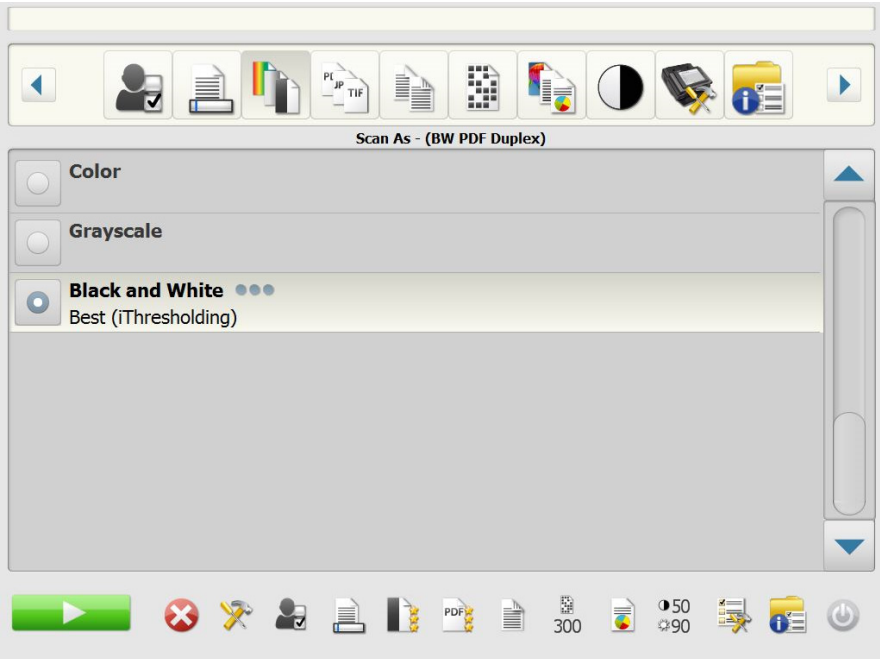

**Siyah Beyaz** ayarını seçerseniz, Siyah Beyaz ekranı görüntülenir. **En iyi (iThresholding)** veya **Normal (ATP)** seçeneğini belirleyin.

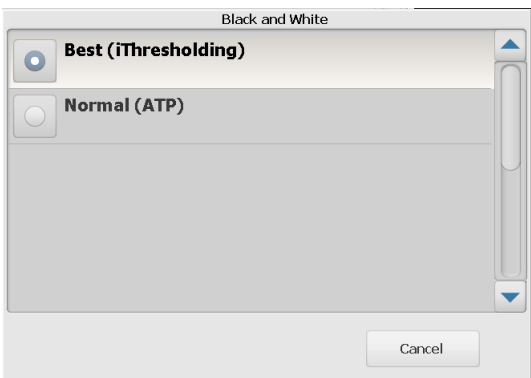

- **En iyi (iThresholding)** Scan Station, en yüksek kalitede resim üretmek üzere en iyi eşik değerini belirlemek için her belgeyi dinamik olarak değerlendirir. Bu işlem, farklı kalitelerdeki (solgun metin, gölgeli arka planlar veya renkli arka planlar) karma belge kümelerinin tek bir ayar kullanılarak taranmasını sağlar ve sonuç olarak belge sıralaması gereksinimini azaltır. **En iyi (iThresholding)** seçeneği belirlendiğinde, Siyah Beyaz ekranında yalnızca *Kontrast* ayarlanabilir.
- **Normal (ATP)** (Uyarlanabilir Eşik İşleme) Bir resimde ön planda bulunan bilgileri (metin, grafik, çizgi vb. gibi) arka plan bilgilerinden (örneğin, beyaz veya beyaz olmayan kağıt arka planı) ayırır. **Normal (ATP)** seçildiğinde, Siyah Beyaz ekranında hem *Eşik* hem de *Kontrast* değerlerini ayarlayabilirsiniz.

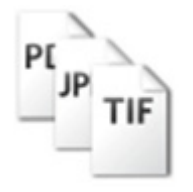

<span id="page-13-0"></span>**Dosya Türü seçeneği Dosya Türü** — Aşağıdaki dosya türleri kullanılabilir: **PDF - Aranabilir (Resim + Metin), PDF - Yalnızca Resim**, **DOC, RTF, XLS, JPEG**, **TIFF - Çok Sayfa** veya **TIFF - Tek Sayfa.**

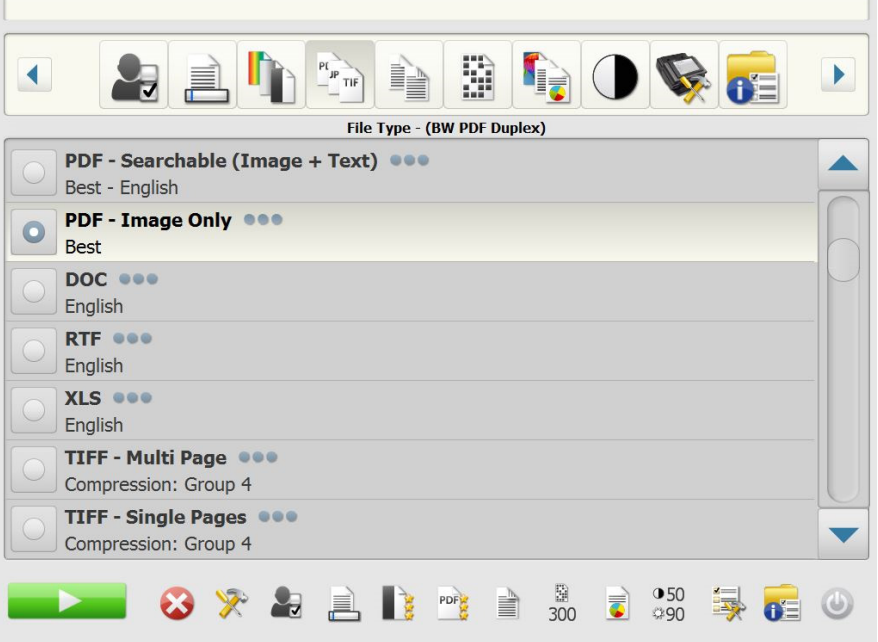

- NOT: Büyük dosyaların bir hedefe indirilmesi uzun sürebilir ve boyut sınırlamaları nedeniyle gönderilemeyebilir (örneğin, TIFF - Sıkıştırılmamış büyük bir dosya olur).
- **PDF Aranabilir (Resim + Metin)** ve **PDF Yalnızca Resim**  Hem metin hem de resim verisi veya yalnızca resim verisi içeren bir veya birden çok belge oluşturur. Dosya Türlerinden herhangi biri seçildiğinde aşağıdaki ekran görüntülenir.

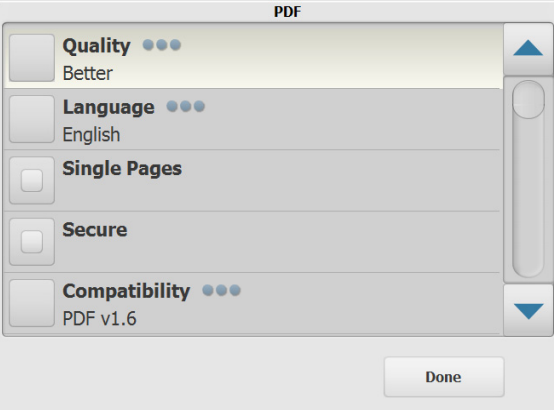

NOT:**PDF - Yalnızca Resim** seçeneğini belirlerseniz, **Dil** seçeneği kullanılamaz.

Bu ekran, PDF dosyaları oluşturmak için farklı seçenekler arasından seçim yapmanızı sağlar.

- **Kalite**: kalite ekranını görüntüler. **İyi**, **Daha iyi** veya **En iyi** seçeneğini belirleyebilirsiniz. Kalite arttıkça dosya boyutu da artar.
- **Dil**: aranabilir PDF'in görüntülenmesini istediğiniz dili seçmenize olanak sağlar.
- **Tek Sayfalar**: taranan her sayfa için bir PDF dosyası oluşturmanızı sağlar. İki taraflı bir belge tarıyorsanız, her sayfanın ön ve arka sayfası için bir dosya oluşturulur.
- **Güvenli**: dosyanın teslim edilmeden önce şifrelenmesi için kullanılan bir parola girmenizi sağlar. Hedef seçimlerinden biri **e-posta** olduğunda bu parola ayrı bir e-postayla gönderilir.
- **Uyumluluk**: bir PDF sürümü seçeneği seçin: **PDF/A, PDF v1.3, PDF v1.4, PDF v1.5, PDF v1.6** veya **PDF v1.7**.
- **DOC** Bir Microsoft Word belgesi oluşturur.
- **RTF** Birkaç uygulama tarafından okunabilen Zengin Metin Biçimi oluşturur.
- **XLS** Bir Microsoft Excel elektronik tablosu oluşturur. NOT: DOC, RTF veya XLS'i işaretlediğinizde, *Dil* seçeneği görüntülenir. Oluşturmak istediğiniz dosyanın dilini seçin.
- **JPEG** Bu seçenek yalnızca *Farklı Tara* seçiminiz **Renkli** veya **Gri tonlamalı** ise kullanılabilir. JPEG, biri sayfanın önü diğeri arkası için olmak üzere birden çok dosya oluşturur. JPEG seçildiğinde, **Taslak, İyi, Daha İyi, En İyi** veya **Çok İyi** kalitelerinden birini seçebilirsiniz.
- **TIFF Çok Sayfa**  Taranan sayfaların tümünü içeren tek bir dosya oluşturur. **Sıkıştırılmamış** veya **Grup 4** sıkıştırmalıyı seçebilirsiniz.
- **TIFF Tek Sayfa**  Taranan sayfanın her bir tarafı için bir tane olmak üzere birden çok dosya oluşturur. **Sıkıştırılmamış** veya **Grup 4** sıkıştırmalıyı seçebilirsiniz.

NOTLAR:

- Renkli/Gri Tonlamalı TIFF belgeleri yalnızca **Hiçbiri** veya **JPEG**  sıkıştırmalı olabilir. Siyah beyaz belgeler **Sıkıştırılmamış** veya **Grup 4** sıkıştırmalı olabilir.
- Tüm E-postadan Faksa belgeleri siyah ve beyaz, Grup 4 ile sıkıştırılmış TIFF resimleri olarak gönderilir.

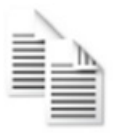

<span id="page-15-0"></span>**Giriş Belgesi seçeneği Giriş Belgesi** — Taradığınız belgelerin türüne bağlı olarak aşağıdaki seçeneklerden birini seçin:

- **İki Taraflı** Scan Station ön ve arkayı tek geçişte tarar.
- **Tek Taraflı Yüz Aşağı** Bu seçeneği belirlediğinizde, belgeler giriş tepsisine yüzleri aşağı bakacak (taramak istediğiniz taraf giriş tepsisine bakacak) şekilde yerleştirilmelidir.
- **Tek Taraflı Yüz Yukarı** Bu seçeneği belirlediğinizde, belgeler giriş tepsisine yüzleri yukarı bakacak (taramak istediğiniz taraf size bakacak) şekilde yerleştirilmelidir.

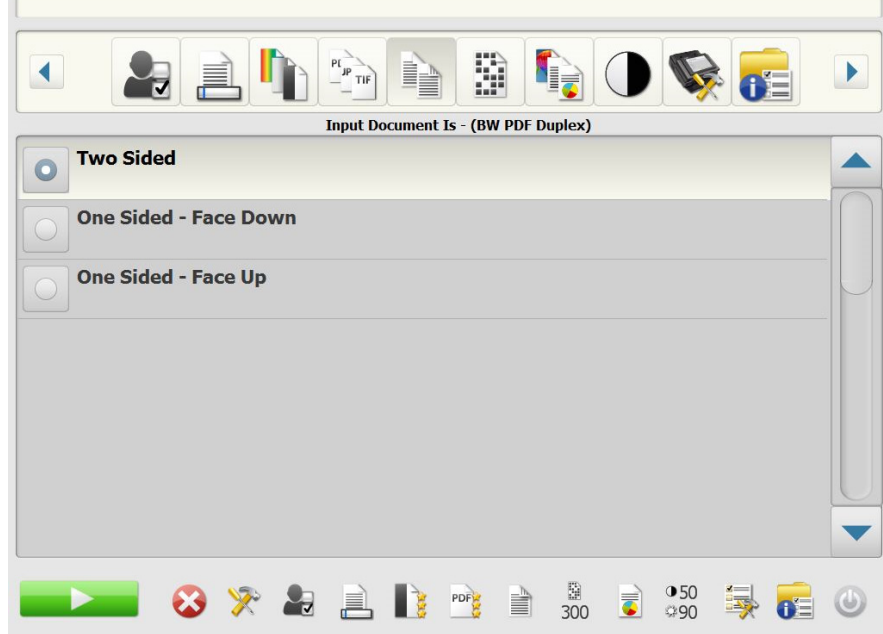

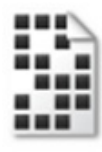

<span id="page-15-1"></span>**Çözünürlük seçeneği Çözünürlük** (inç/nokta) — Tarama çözünürlüğünü belirlemenizi sağlar. Bu ayarın PDF dosyalarına bir etkisi yoktur. Seçimler şunlardır: **100, 150, 200, 240, 300, 400** ve **600.** Daha yüksek çözünürlük değerleri daha kaliteli resimler, ancak daha büyük dosya boyutları oluşturur.

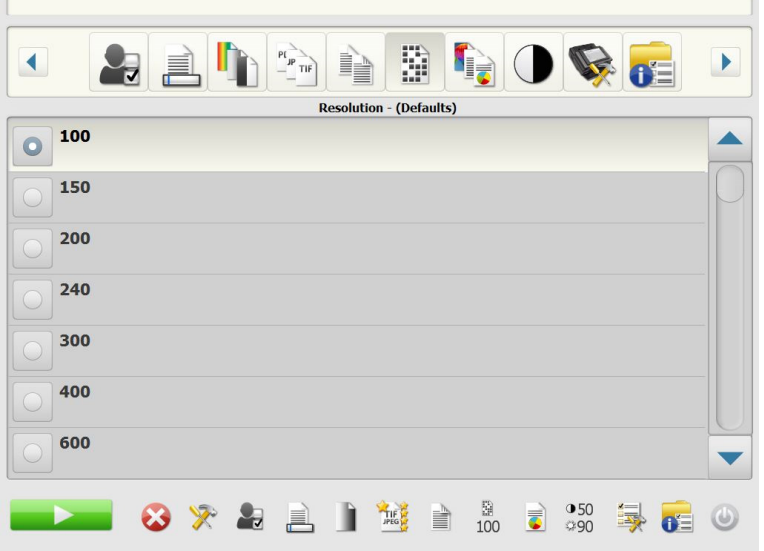

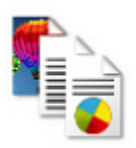

<span id="page-16-0"></span>**Belge Türü seçeneği Belge Türü** — belgenizdeki içeriğin türünü seçmenize olanak verir.

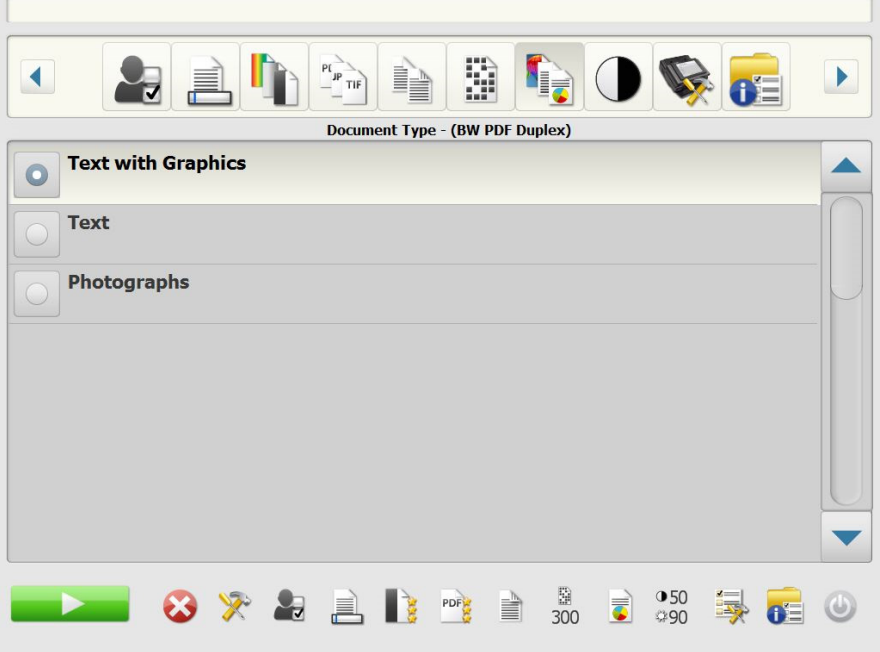

- **Grafik İçeren Metin**: belgeler metin, iş grafikleri (çubuk grafikler, pasta grafikleri vb.) ve satır öğeleri karışımını içerir.
- **Metin**: belgeler çoğunlukla metin içerir.
- **Fotoğraflar**: belgeler çoğunlukla fotoğraf içerir.

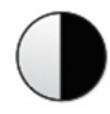

<span id="page-17-0"></span>**Siyah Beyaz Ayarı seçeneği Siyah Beyaz Ayarı** — **Karşıtlık** ve **Eşik** değerlerini değiştirmenizi sağlar. *Bu seçenek yalnızca Farklı Tara seçeneğiniz Siyah Beyaz ise kullanılabilir.*

- *Farklı Tara* ekranında **En İyi (iThresholding)** seçeneğini belirlediyseniz, yalnızca Karşıtlık değeri değiştirilebilir.
- **Normal (ATP)** seçeneğini belirlerseniz, hem Karşıtlık, hem de Eşik değiştirilebilir.

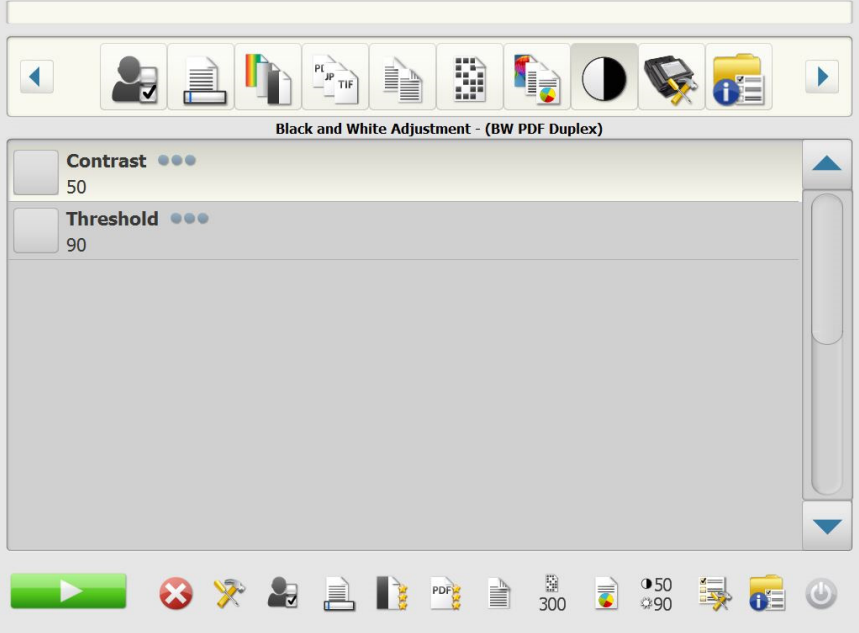

**Kontrast** — Resim ön planının miktarını ayarlayarak korunmasını ya da azalmasını sağlar. Bu ayar düşürüldüğünde, resimdeki bozulma azalır ancak solgun metin de kaybolabilir. Bu ayar yükseltilirse solgun metin daha belirginleşir ancak aynı zamanda bozulma da artar.

**Eşik** — Gri tonlamalı bir resmi siyah beyaz bir resme dönüştürür. Eşik değerleri 0 ile 255 arasındadır. Varsayılan 90'dır. Düşük eşik değeri, daha açık resimler üretir ve arka planları, güç algılanan yerleri ve gereksiz bilgileri bastırmak için kullanılabilir. Yüksek eşik değeri ise daha koyu resimler üretir ve soluk resimleri iyileştirmek üzere kullanılabilir.

1. **Kontrast** veya **Eşik** seçtiğinizde, Kontrast (veya Eşik) ekranı görüntülenir.

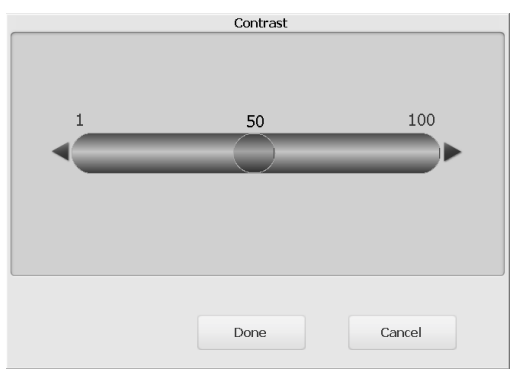

2. Değeri ayarlamak için **Sol** ve **Sağ** oklarını kullanın, ardından değeri kaydetmek için **Bitti** öğesini tıklatın.

<span id="page-18-0"></span>**Gelişmiş seçeneği** Gelişmiş ekranı, çeşitli seçenekleri belirlemenize olanak sağlar.

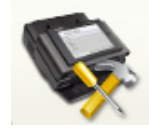

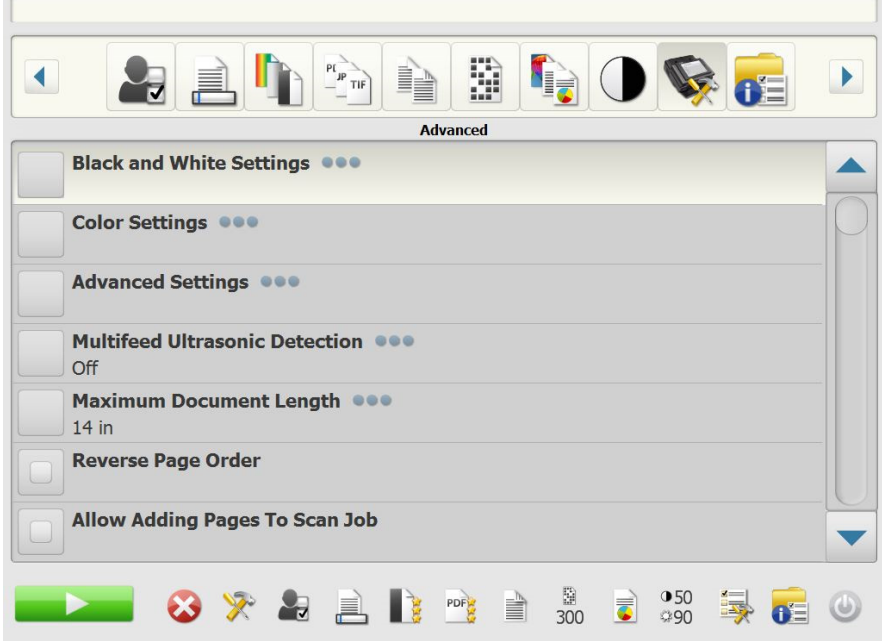

• **Siyah Beyaz Ayarları** — şu seçenekleri sağlar:

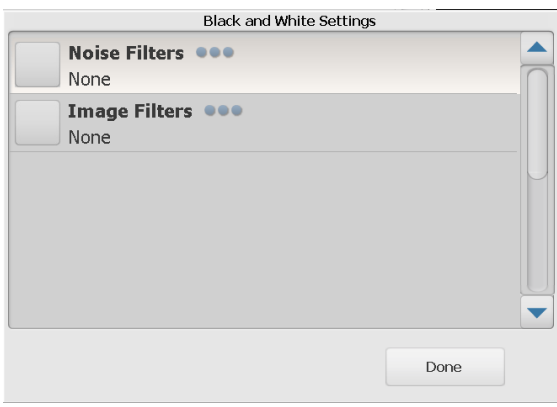

- **Gürültü Filtreleri**: **Hiçbiri**, **Yalnız Piksel** veya **Çoğunluk Kuralı** öğelerini seçebilirsiniz.
	- **Yalnız Piksel**  Tamamen beyaz piksellerle çevrilmiş olan tek bir siyah pikseli beyaza dönüştürerek veya tamamen siyah piksellerle çevrilmiş olan tek bir beyaz pikseli siyaha dönüştürerek rasgele paraziti azaltır.
	- **Çoğunluk Kuralı** Her pikseli çevresindeki pikselleri temel alarak ayarlar. Çevresindeki piksellerin çoğunluğu beyazsa piksel de beyaz olur, çevresindeki piksellerin çoğunluğu siyahsa siyah olur.
- **Görüntü Filtreleri**: **Hiçbiri** veya **Noktalı Resim Kaldırma**'yı seçebilirsiniz. Noktalı Resim Kaldırma, yarım tonlu perdeler bulunan nokta matris metin ve resimleri (örneğin, gazete fotoğrafları) geliştirir.

• **Renk Ayarları** — Şu seçenekleri sağlar:

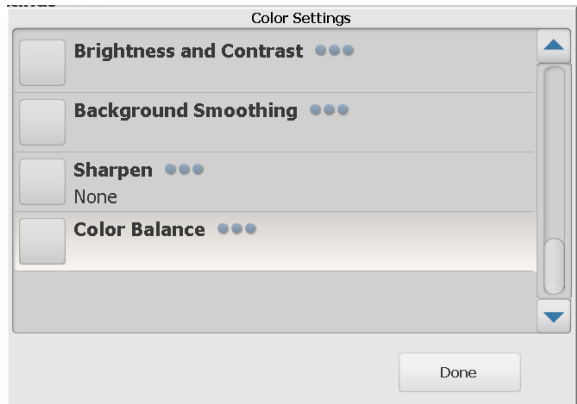

- **Parlaklık ve Kontrast**: seçenekleriniz şunlardır:
	- **Renk Parlaklık Modu Hiçbiri**, **Otomatik** veya **Manüel**'i seçmenize olanak sağlar. **Otomatik**'i seçerseniz, Scan Station kullanılacak değerleri seçer. **Manuel**'i seçerseniz, tüm resimler için kullanılacak Parlaklık ve Kontrast değerlerini ayarlayabilirsiniz.
		- **Parlaklık** Renkli veya gri tonlamalı resimde beyaz miktarını değiştirir. Değerler 1 ila 100 arasındadır.
		- **Kontrast** açık ve koyu pikseller arasındaki farkı artırır ya da azaltır.
- **Arka Plan Düzeltme**: arka plan rengi olan belgeler veya formlar için bu seçeneğin kullanılması, daha eşit arka plan rengi olan resimler üretilmesine yardımcı olur. Bu seçenek resim kalitesini artırır ve dosya boyutunu küçültebilir. Seçenekleriniz şunlardır:
	- **Arka Plan Düzeltme Modu Hiçbiri, Otomatik** veya **Otomatik- Gelişmiş'i seçmenize olanak sağlar**.
		- **Automatic** (Otomatik) en çok üç arka plan rengini düzeltir.
		- **Otomatik gelişmiş Otomatik** seçeneğini daha fazla ayarlamak isteyen gelişmiş kullanıcılar için. Bu seçeneği işaretlerseniz, Arka Plan Düzeltme ekranında Agresiflik seçeneği kullanılabilir.
			- **Agresiflik**: arka planların belirlenme kapsamını ayarlamanıza olanak verir. Değerler -10 ila 10 arasındadır.
- **Netleştirme**: resmin kenarlarındaki kontrastı artırır.
	- **Yok**
	- **Normal**
	- **Yüksek**
	- **Aşırı Büyütülmüş**
- **Renk Dengesi**: bu seçenek yalnızca *Farklı Tara* ayarı **Renkli** olarak belirlendiğinde kullanılabilir.
	- **Renk Dengesi Modu Hiçbiri, Otomatik, Otomatik- Gelişmiş** veya **Manuel**'i seçmenize olanak sağlar.
		- **Otomatik** Her belgenin arka planını saf beyaz olarak ayarlar. Bu seçenek, farklı kağıt ağırlıkları ve markaları arasında görülebilecek farklılıkları telafi eder. Fotoğraflarla kullanımı önerilmez.
		- **Otomatik gelişmiş Otomatik** seçeneğini daha fazla ayarlamak isteyen ileri düzey kullanıcılar için.
		- **Agresiflik**: **Otomatik gelişmiş** seçeneğini işaretlerseniz, değişiklik boyutunu ayarlarsınız. Bu değeri yükseltmeniz, geçen süre nedeniyle sararan belgeler için yardımcı olabilir. Değerler -2 ila 2 arasındadır.
		- **Manuel**  Tüm resimler için kullanılacak belirli değerler ayarlamanıza izin verir:
			- **Kırmızı**: renkli resimde kırmızı miktarını değiştirir. Değerler 1 ila 100 arasındadır.
			- **Yeşil**: renkli resimde yeşil miktarını değiştirir. Değerler 1 ila 100 arasındadır.
			- **Mavi**: renkli resimdeki mavi miktarını değiştirir. Değerler 1 ila 100 arasındadır.
- **Gelişmiş Ayarlar**  şu seçenekleri sağlar:

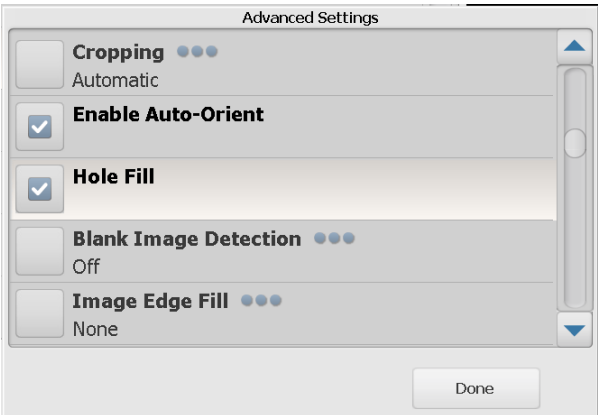

- **Kırpma**: **Otomatik** veya **Agresif** kırpmayı seçmenizi sağlar.
	- **Otomatik** görüntünün kenarlıklarını otomatik olarak algılar ve gerekiyorsa düzeltir.
	- **Agresif** görüntünün kenarlıklarını otomatik olarak algılar, gerekiyorsa düzeltir ve görüntü kenarlarında kalan siyah kenarlık varsa yok eder. Bunun gerçekleştirilebilmesi için, belgenin kenarında küçük miktarda resim verisinin kaybolma olasılığı vardır.
- **Otomatik Yönlendirmeyi Etkinleştir**: Etkinleştirilmişse, Scan Station her belgeyi çözümleyerek besleme şeklini belirler ve doğru şekilde döndürür.
- **Delik Doldurma**: Belgenizin kenar çevresindeki delikleri doldurmanıza olanak tanır. Doldurulan delik türleri şunlardır: yuvarlak, dikdörtgen ve düzensiz şekilli (örneğin, çift delikli veya belge cildinden çıkarılırken meydana gelmiş olabilecek ince bir yırtığa sahip olanlar).
- **Boş Resim Algılama**: Boş sayfaları (örneğin, bir belgenin arka yüzünü) tespit etmek için kullanılır, böylece bu sayfalar çıkarılabilir. Varsayılan değer %1'dir. Yüzdenin altında kalan belge resimleri atılır.
- **Resim Kenar Dolgusu**: Alanı belirtilen renkle dönüştürerek, son elektronik resmin kenarlarını doldurur.
	- **Yok**
	- **Otomatik** tarayıcı, çevreleyen rengi kullanarak resmin kenarlarını otomatik olarak dolduracaktır.
	- **Otomatik yıpranan alanları içerir** kenarları doldurmanın yanı sıra, Scan Station, belgenin kenarı boyunca yırtılan yerleri de dolduracaktır.
	- **Beyaz**
	- **Siyah**
	- NOT: **Siyah** veya **Beyaz**'ı seçerseniz, Resim Kenar Dolgusu ekranındaki **Üst**, **Alt**, **Sağ** ve **Sol** seçenekleri kullanılabilir. Üst, Alt, Sağ ve/veya Sol'u seçtiğinizde, ne kadar alanın doldurulacağını belirlemek için bu alanlara bir değer girmenize olanak sağlayan bir ekran görüntülenir. Resim Kenar Dolgusu'nu kullanırken, saklamak istediğiniz resim verilerini doldurabileceği için çok büyük bir değer girmemeye dikkat edin.

İlave Gelişmiş ayarları görüntülemek için kaydırma okunu kullanın:

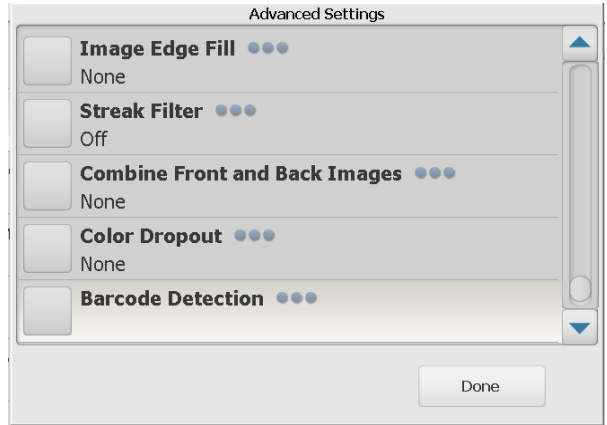

- **Şerit Filtresi**: Dikey şeritleri resimlerinizden filtreleyecek şekilde Scan Station'ı yapılandırmanıza olanak tanır. Şeritler bir resimde görüntülenebilecek çizgilerdir ve orijinal belgenin bir parçası değildir. Şeritler belgenize bulaşan bir şey nedeniyle (örneğin, kir, toz veya yıpranmış kenarlar) veya Scan Station'ınıza yönelik önerilen temizlik prosedürlerini uygulamadığınız için meydana gelebilir. Şeritlerin filtreleneceği ölçüyü ayarlamanıza olanak sağlayan bir Zorlayıcılık değeri seçebileceğiniz yerde bu seçeneği etkinleştirmek için **Şerit Filtresi**'ni tıklatın. Değerler -2 ila 2 arasındadır.
- **Arka ve Ön Resimleri Birleştir** Bir belge söz konusu olduğunda genellikle, ön taraf için bir resim arka taraf içinse bir başka resim oluşturulur. Belgenin hem ön, hem de arka tarafını tek bir resim içinde olmasını istiyorsanız, bu seçeneği açın. Seçimler şu şekildedir:
	- **Yok**
	- **Ön Taraf Üstte**: ön taraf resmin içinde arka tarafın üzerinde olur.
	- **Ön Taraf Altta**: arka taraf resmin içinde ön tarafın üzerinde olur.
	- **Ön Taraf Solda**: ön taraf resmin içinde arka tarafın solunda olur.
	- **Ön Taraf Sağda**: arka taraf resmin içinde ön tarafın solunda olur.
- **Renk Kaybı**: elektronik resme yalnızca girilen verilerin eklenmesi için bir formun arka planını ortadan kaldırmak amacıyla kullanılır (örn., formun çizgileri ve kutular kaldırılır). Bu ayarlar, siyah beyaz görüntülerde Scan Station'ın elektronik görüntüyü üretmek üzere çözümlediği belgenin gri tonlamalı sürümünü etkiler.
	- **Renk** istediğiniz çıkarma rengini seçin.
		- **Yok**
		- **Multiple** (Çok): koyu gölgeler dışındaki renkleri çıkarır (örneğin, siyah veya koyu mavi mürekkep)
		- **Baskın**: baskın rengi çıkarır
		- **Blue** (Mavi)
		- **Green** (Yeşil)
		- **Kırmızı**
	- **Agresiflik**: renklerin çıkarılma kapsamını ayarlamanıza olanak tanır. Değerler -2 ila 2 arasında değişir. Varsayılan 0'dır. Bu seçenek, yalnızca *Renk* **Birden Fazla** veya **Baskın** olarak ayarlandığında geçerlidir.
- **Çoklu Besleme Ultrasonik Algılama** Çoklu besleme ultrasonik algılama, besleyiciye birbirilerinin üstünde girebilecek belgeleri algılayarak, belge taramaya yardımcı olur. Çoklu beslemeler, zımbalanmış belgeler, belgelerdeki yapışkanlar veya elektrostatik olarak yüklenmiş belgeler nedeniyle gerçekleşebilir. Scan Station'ın çoklu beslenen belgeleri algılamasını istiyorsanız **Açık**'ı tıklatın.

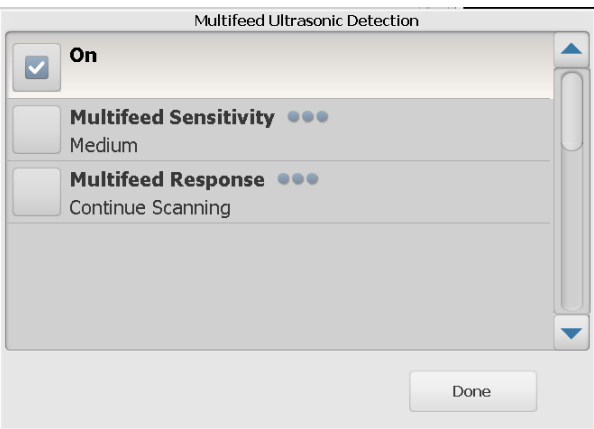

NOT: Bu seçenek açık ise ve çoklu beslenen bir belge algılanırsa, Scan Station "ding" sesi çıkarır. Doğru olduklarından emin olmak için taranan resimlerinizi kontrol edin. Gerekirse işi yeniden taramak durumunda kalabilirsiniz.

- **Çoklu Besleme Hassasiyeti**: scan Station'a birden çok belge beslenip beslenmediğini belirlemek için Scan Station'ın çalışma yoğunluğunu denetler. Çoklu beslemeler, belgelerin arasındaki hava boşluklarının algılanmasıyla başlatılır. Bu, karışık kalınlıklarda belgeler içeren iş takımlarıyla çoklu besleme algılamasının kullanılmasına olanak verir.
	- **Düşük**: en az etkin olan ayardır; etiketleri ve düşük kaliteli, kalın veya buruşmuş belgeleri çoklu besleme olarak algılama olasılığı düşüktür.
	- **Orta**: işinizde farklı kalınlıklarda belgeler veya belgeye eklenmiş etiketler varsa bu ayarı kullanın. Etiket malzemesine bağlı olarak çoğu etiketli belge çoklu beslenen belge olarak algılanmaz.
	- **Yüksek**: en etkin ayardır. Tüm belgelerin kalınlığı 20 libreden fazla değilse, bu ayarı kullanmak uygundur.
- NOT: Ayar ne olursa olsun, "yapışkan" notlar yine çoklu besleme belgeleri olarak algılanabilir.
	- **Çoklu Besleme Yanıtı**: çoklu besleme algılandığında Scan Station'ın gerçekleştirmesini istediğiniz eylemi seçin. Tüm seçeneklerde, koşul Scan Station günlüğüne kaydedilir.
		- **Taramayı Durdur**: tarama, çoklu beslemeyi düzeltmenize olanak sağlayarak durur. Kağıt yolunun temizlendiğini doğrulayın ve taramaya devam edin.
		- **Taramaya Devam Et**: Scan Station taramaya devam eder.
- NOT: Tarayıcınız tekrarlayan yanlış çoklu beslemeler içeriyorsa veya taramayı denediğinizde "Bilinmeyen TWAIN hatası" veriyorsa Ultrasonik Çoklu Besleme Algılama kalibrasyonu yapmanız gerekebilir. (Bkz. ["Çoklu Besleme Kalibrasyonu",](#page-25-0)  [sayfa 22.](#page-25-0))
- **Maksimum Belge Uzunluğu** (inç) Işinizdeki belgelerin maksimum uzunluğunu seçmenize olanak sağlar. Scan Station bu değerden daha uzun bir belge algılarsa, kağıt sıkışmasının oluştuğunu belirtir. Varsayılan değer 14 inçtir. Maksimum uzunluk 160 inçtir; minimum uzunluk 2,5 inçtir.
- **Ters Sayfa Sırası** Bu seçenek etkinleştirildiğinde, Scan Station taranan resimlerin sırasını belgelerin taranma sırasına göre tersine çevirir. Bu seçenek, yalnızca çok sayfalı belgeler için uygulanabilir.
- **Tarama İşine Sayfa Eklemeye İzin Ver** Bu seçenek etkinleştirildiğinde, tarama işine sayfa eklemeye devam edebilirsiniz. Giriş tepsisindeki tüm sayfalar tarandıktan sonra, daha fazla sayfa eklemek isteyip istenmediğinizi soran bir mesaj görüntülenir. **Evet** seçeneğini belirlerseniz, ek sayfalar taranır ve siz **Hayır**'ı seçene kadar veya 30 saniyelik zaman aşımı süresi geçene kadar mesaj yeniden görüntülenir.
- **Bastırılacak Kopyalar** Bastırılacak kopya sayısını (1-99) seçmenizi sağlar.

## <span id="page-25-0"></span>**Çoklu Besleme Kalibrasyonu**

Çoklu besleme kalibrasyonu gerçekleştirmek için:

- Tarayıcıyı kapatın:
	- Tarayıcının dokunmatik ekranındaki güç düğmesine basın.
	- *Shutdown* (Kapat) seçeneğini seçin (tarayıcının ekranında sağ tarafta bulunan güç düğmesi kırmızı olacaktır).
- Tarayıcı tamamen kapandıktan sonra (güç düğmesinin ışığı sönecektir), tarayıcıyı yeniden açın.
- Giris tepsisine bos bir kağıt yerleştirin. 75 ila 80 g/m<sup>2</sup> A4 veya 20 lb. letter boyutlu yazı kağıdını, dikey yönde kullanın.

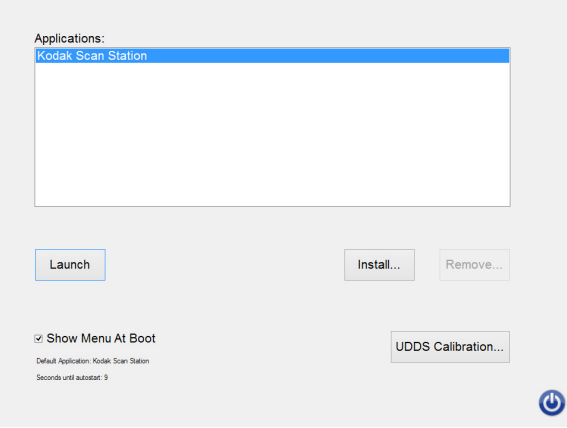

- Başlangıç ekranı belirdiğinde, *UDDS Calibration* (UDDS kalibrasyonu) öğesini seçin.
- NOT: Herhangi bir giriş yapılmadığında tarayıcı 10 saniye sonra otomatik olarak başlayacaktır. Böyle bir durumda işlemi baştan yapın.)
- *Apply* (Uygula) seçeneğini seçin.
- Kalibrasyon işlemi tamamlandığında, tarayıcı ekranında "UDDS Calibration Succeeded" (UDDS Kalibrasyonu Başarılı) seçeneği görünecektir (Kalibrasyon işlemi başarısız olursa lütfen servisle iletişime geçin).
- *Done* (Bitti) seçeneğini seçin.
- *Launch* (Başlat) seçeneğini seçtiğinizde tarayıcı başlatılacaktır.

<span id="page-25-1"></span>**Durum seçeneği** Durum ekranı, Scan Station'ın geçerli durumu hakkında bilgi verir.

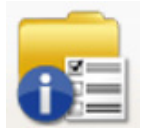

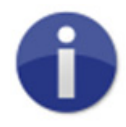

<span id="page-25-2"></span>**Hakkında seçeneği** Hakkında ekranı, yazılımın sürüm bilgilerini, MAC ve IP adreslerini verir.

# 1. Taramak istediğiniz belgeleri giriş tepsisine yerleştirin.

# <span id="page-26-0"></span>**Scan Station'ı Kullanma**

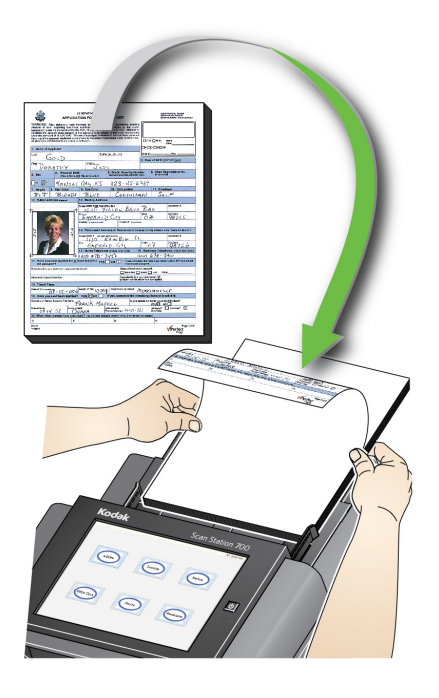

### NOTLAR:

- Scan Station'ınızın nasıl yapılandırıldığına bağlı olarak, kullanıcı adı, parola ve etki alanınızı girerek oturum açmanız istenebilir.
- *Lütfen bekleyin, lambalar ısınıyor* mesajı görüntülenebilir. Lambalar ısındıktan sonra belge besleme işlemi devam eder.
- 2. Scan Station'ınızın nasıl yapılandırıldığına bağlı olarak, aşağıdakileri gerçekleştirin:
	- Scan Station'ınınız **yalnız İşler** için yapılandırılmışsa, taramak istediğiniz işe dokunun.
	- Scan Station'ınınız **ayarları değiştirme becerisine sahip İşler** için yapılandırılmışsa, Ayarlar simgesine dokunun ve Tarama ayarlarında istediğiniz değişiklikleri yapın ve/veya istediğiniz Hedefi seçip Adım 3'e gidin.
- 3. Tarama simgesine dokunun .

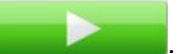

NOT: Scan Station'ınızın nasıl yapılandırıldığına bağlı olarak, *Taranacak başka sayfanız var mı?* mesajı görüntülenebilir. Bu özellik, mesajda **Hayır**'ı seçene kadar veya 30 saniyelik zaman aşımı geçene kadar tarama oturumunuza sürekli sayfa eklemenize olanak tanır.

### <span id="page-27-1"></span><span id="page-27-0"></span>**İlave Tarama seçenekleri** Scan Station'ınınız çeşitli şekillerde yapılandırılabileceği için, yöneticiniz tarafından bazı seçeneklere izin verilebilir ve bazı ekranlar, sayfaları taranırken önizlemenize ve hedefleri gözden geçirmenize olanak sağlayarak görüntülenebilir. Görüntülenebilecek diğer bazı seçeneklere (veya ekranlara) ilişkin ayrıntılar için, bu bölümdeki bilgileri gözden geçirin. **Tarama Seçenekleri ekranı** Scan Staion'ınınızın nasıl yapılandırıldığına bağlı olarak, Tarama Seçenekleri işiniz taranmadan önce görüntülenebilir. Aşağıdaki

• İstediğiniz seçeneklerden birini işaretleyin ve **Bitti**'yi tıklatın.

seçeneklerden hiçbirine, birine veya bazılarına izin verilebilir.

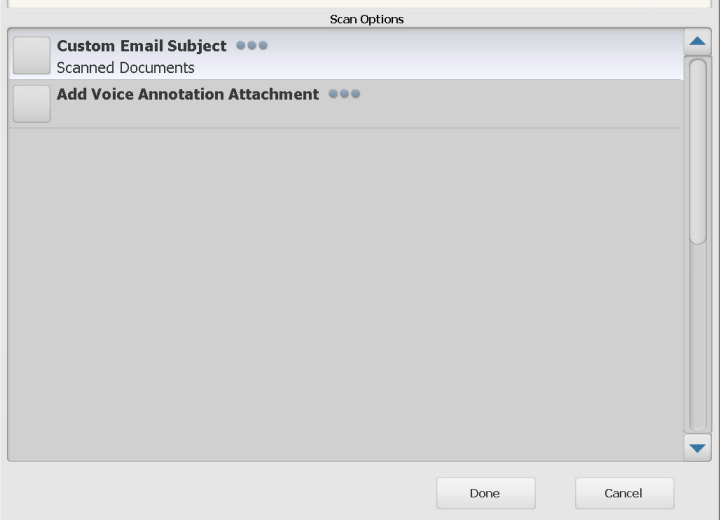

- **Özel E-posta Konusu**: özelleştirilmiş bir e-posta konu satırı girmek için bu seçeneği belirleyin.
- **Güvenli PDF Parolası**: PDF dosyalarını şifrelemek ve güvenli hale getirmekte kullanılan bir parola girmenize olanak tanır.
- **User Filename Input** (Kullanıcı Dosya Adı Girişi): dosya adının bir parçası olarak kullanılacak metni girmenizi sağlar. Bu seçenek işin girişiniz için ayarlanmış olması halinde görüntülenir.
- **Dosya Adı Öneki**: dosya adlandırma önekini değiştirmenize olanak tanır. Bu seçenek sadece **Tarama Sırasında Dosya Adlandırmaya İzin Ver** etkin ise görüntülenir.
- **Sesli Açıklama Eklentisini Ekle**: e-posta, FTP, ağ klasörü ve USB sürücüsü hedef türleri için taranan belgelerinize eklenti olarak sesli mesaj eklemenize olanak sağlar. **Sesli Açıklama Eki Ekle**'yi seçerseniz, Ses Ekleme Seçenekleri ekranı görüntülenir ve mesajı kaydetmek için ekrandaki **Kayıt** öğesini seçebilirsiniz. Kaydettiğiniz mesajı oynatmak için **Gözden Geçir** öğesini seçin veya kaydedilmiş mesajı silmek için **Sil** öğesini seçin.
- **Arka Plan İşleme Bildirimi E-posta Adresi** alıcıya, işinizin tamamlandığında bunu bildiren bir e-posta göndermenize olanak sağlar.
- **SharePoint™ İndeks Alanı Değişikliklerine izin ver**: mevcut SharePoint indeks alanlarını değiştirmenize olanak sağlar.
- **Kofax Ön Büro Sunucusu İndeks Alanı Değişikliklerine İzin Ver**: mevcut Kofax Ön Büro Sunucusu indeks alanlarını değiştirmenize olanak sağlar.
- **Email Destinations** (E-posta Hedefleri): Bir İş için yapılandırılmış mevcut e-posta hedeflerini görüntülemenize ve bununla birlikte Aktif Dizin seçeneğini kullanarak daha fazla e-posta hedefi eklemenize olanak sağlar. Bir İş için yapılandırılmış tüm e-posta hedefleri başlangıçta seçili değildir.

İşlem Gözden Geçirme ekranı, taramadan önce ayarlarınızı gözden geçirmenize olanak sağlar

NOTLAR: Scan Station'ınız **HIZLI Tarama** için yapılandırılmışsa:

- Ve ilgili iş dosyasını adlandırmak için kullanıcı girişlerine izin vermesi halinde, dosya adının ilgili kısmını girmek için bildirim alırsınız.
- Tarama işlemi hemen başlar ve herhangi bir hata olmadığı sürece İşlem Gözden Geçirme ekranı görüntülenmez.

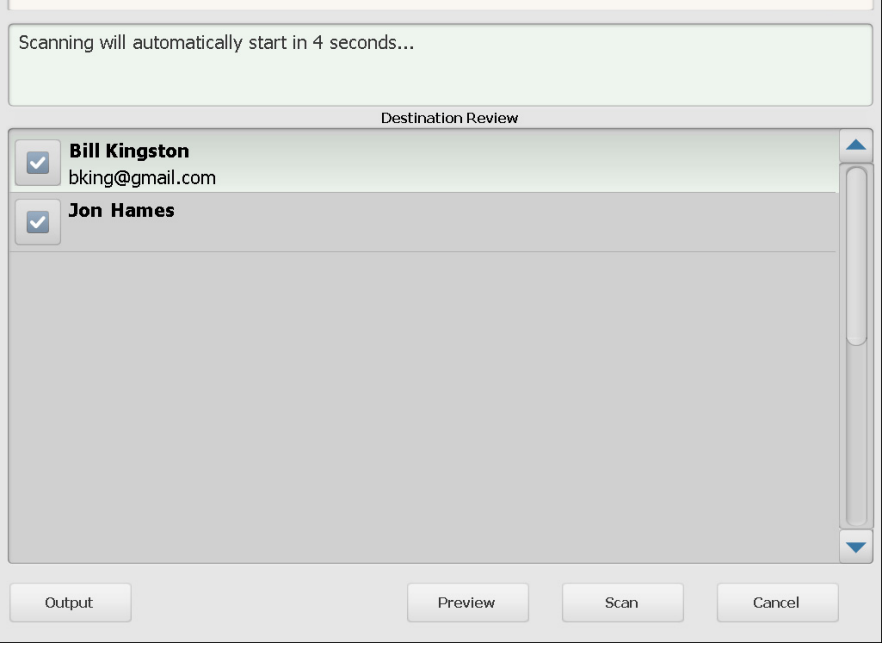

**Çıkış/Dönüş** — **Çıkış**'ı seçerseniz, geçerli tarama ayarlarınızı gösteren Ayarları Gözden Geçirme ekranı görüntülenir. Daha fazla bilgi için bkz. ["Ayarları Gözden Geçirme ekranı", sayfa 29.](#page-32-0)

# <span id="page-28-0"></span>**Tarama öncesi İşlem Gözden Geçirme ekranı**

 $\overline{\phantom{a}}$ 

**Önizleme** — Önizleme seçeneğini işaretlediğinizde, tarama başlar ve Durum ekranında her bir taranan sayfanın (ön ve arka) bir resmi görüntülenir. Tüm belgeler tarandığında, her bir resmi gözden geçirmenizi ve düzenlemenizi sağlayan Önizleme ekranı görüntülenir.

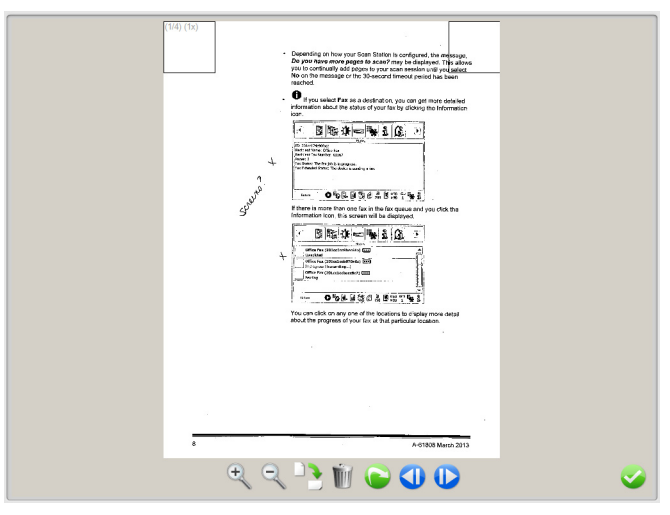

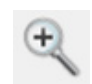

Resmi büyütür. Resmin bir bölümünü büyütmek için resmi çift tıklatabilirsiniz.

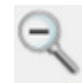

Resmi küçültür.

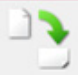

Resmi saat yönünde 90 derece döndürür.

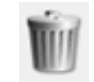

Görüntülenen resmi siler.

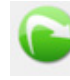

Görüntülenen resmi yeniden taramanıza izin verir.

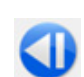

Önceki resmi gösterir. Önceki resmi görüntülemek için parmağınızı resmin sol tarafına kaydırabilirsiniz.

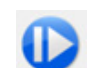

Sonraki resmi gösterir. Sonraki resmi görüntülemek için parmağınızı resmin sağ tarafına kaydırabilirsiniz.

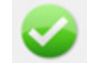

Önizleme ekranını kapatır.

**Tarama** — Taramayı başlatır. Scan Station belgeleri beslerken ve işlerken, resimler Durum ekranında görüntülenir. İşlem tamamlandığında, İşlem Gözden Geçirme ekranı görüntülenir.

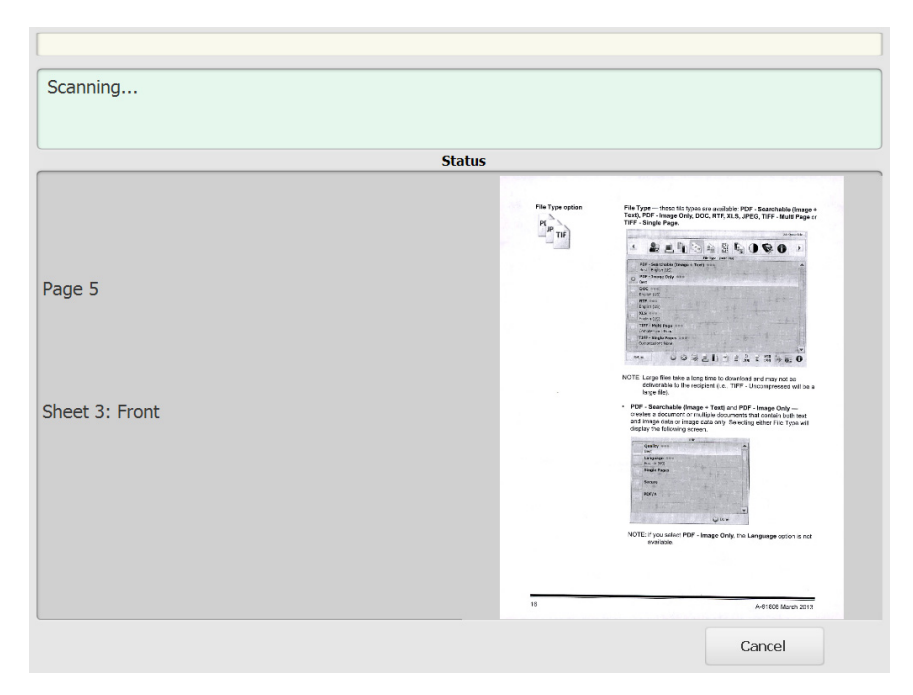

**İptal** — *Geçerli seçimlerinizi kaldırmak istiyor musunuz?* mesajı görüntülenir, devam etmek için **Evet**'i tıklatın. Ana ekran görüntülenecektir.

## <span id="page-31-0"></span>**Tarama sonrası İşlem Gözden Geçirme ekranı**

Tüm sayfalar tarandığında, İşlem Gözden Geçirme ekranı belgelerinizi seçili her bir hedefe gönderdiğinde durumu görüntüler.

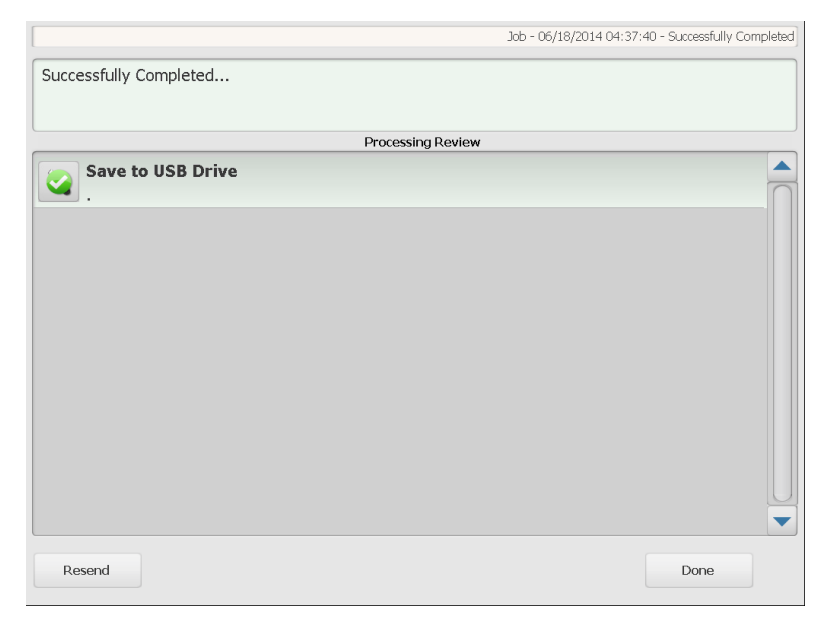

Her bir hedef, yeşil bir onay işareti (başarı için) veya kırmızı bir "x" (hata için) görüntüler. Hedeflerin her birini tıklatmak, ilave durum bilgileri görüntüler.

**Yeniden Gönder** — seçildiğinde, *Bu daha önce taranmış belgeleri yeni seçilen hedeflere gönderecek. Devam etmek istediğinizden emin misiniz?* Önceden taranan belgeyi tekrar taramadan yeniden göndermek için **Evet**'i tıklayın.

**Bitti** — seçildiğinde, *Geçerli seçimlerinizi kaldırmak istiyor musunuz?* mesajı görüntülenir.

- Hedefinizi ve tarama ayarlarınızı sonraki tarama işi için saklamak istiyorsanız **Hayır** seçeneğini belirleyin.
- **Evet** seçeneğini belirlediğinizde hedefiniz ve tarama ayarlarınız Scan Station varsayılan değerlerine ayarlanır.
- Bu ekranı yok sayarsanız, Scan Station'ınız iki dakika sonra temel kullanım·ekranına sıfırlanır.

<span id="page-32-0"></span>**Ayarları Gözden Geçirme ekranı**

İşlem Gözden Geçirme ekranında **Çıkış** öğesini seçerseniz, ayarlarınızı gözden geçirmenize veya değiştirmenize imkan tanıyan Ayarları Gözden Geçirme ekranı görüntülenir.

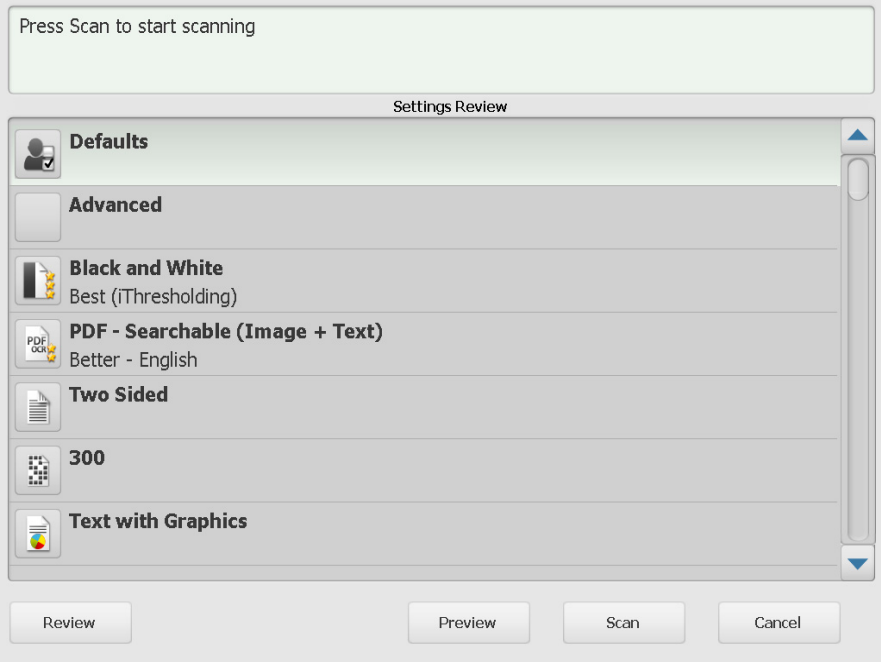

**Gözden Geçir** — Sizi İşlem Gözden Geçirme ekranına geri döndürür.

**Önizle** — Tüm belgeler tarandıktan sonra Önizleme ekranı görüntülenir. Önizleme ekranı, düzenleme araçlarına (Döndür, Yeniden Tara ve Sil) erişim sağlar.

**Tarama** — Taramayı başlatır. Scan Station belgeleri beslerken ve işlerken, resimler Durum ekranında görüntülenir. İşlem tamamlandığında, İşlem Gözden Geçirme ekranı görüntülenir.

**İptal** — *Geçerli seçimlerinizi kaldırmak istiyor musunuz?* mesajı görüntülenir, devam etmek için **Evet**'i tıklatın. Ana ekran görüntülenecektir.

# <span id="page-33-0"></span>**Arama işlevini kullanma**

Belirli bir e-posta grubu/ağ adres defterinde bir e-posta adresi aradığınızda veya bir ağ klasörü aradığınızda prosedür aynıdır.

1. Arama yapmak istediğiniz **E-posta** grubu veya **Ağ Klasörü**  grubu'nu seçin.

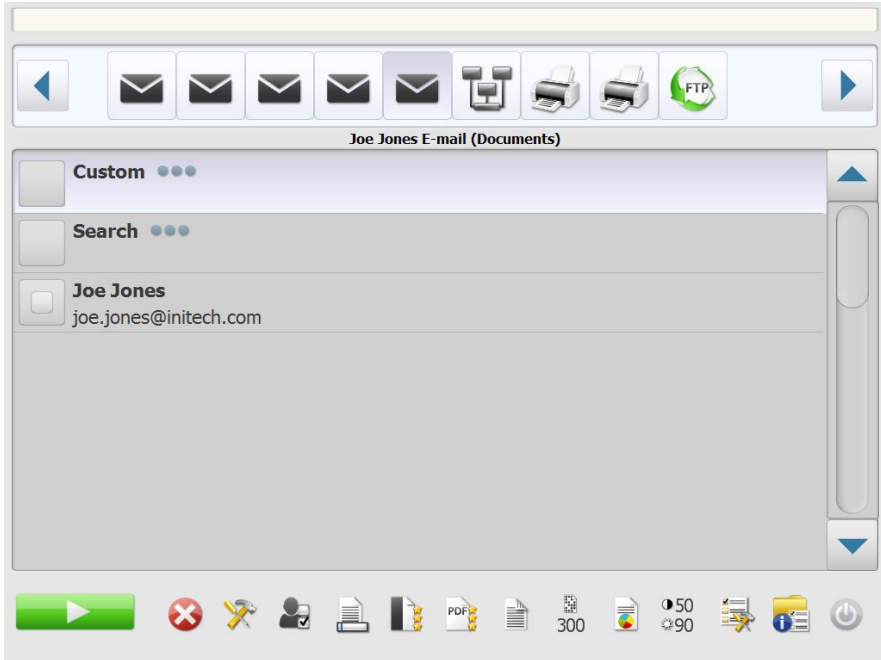

- 2. Klavyeyi görüntülemek için **Arama**'yı seçin.
- 3. Arama ölçütlerinizi girin (örn., e-posta adresi için ad veya soyadı ya da bir ağ klasörü için yol adı veya yol adının bir bölümü). Arama ölçütlerinizle eşleşen bir liste görüntülenir.
	- NOT: Etkin Dizin Sunucunuz yöneticiniz tarafından yapılandırıldıysa, bir Diğer düğmesi görüntülenir. Ek eşleşmelerin bulunup bulunmadığını görmek için **Daha fazla**'yı tıklatın.
- 4. Grubunuza eklemek istediğiniz adları veya ağ klasörlerini tıklatın.
- 5. İşlemi tamamladığınızda **Bitti** seçeneğini tıklatın.

Tüm ticari markalar ve ticari adlar ilgili marka sahiplerinin mülkiyeti altındadır.

Kodak ticari markası ve ticari giysisi, Eastman Kodak Company'den alınan lisansla kullanılmaktadır.

© 2019 Kodak Alaris Inc. TM/MC/MR: Alaris